## **講演データ作成 作成マニュアル(PowerPoint音声収録)**

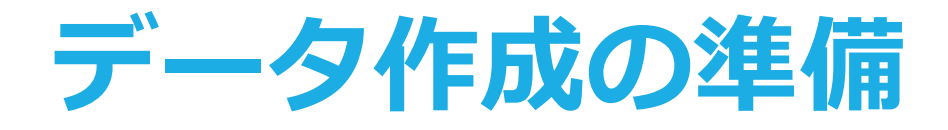

#### **(1)動画ファイル形式 登録形式:mp4**

**(2)講演時間**

**指定講演**

**事前にご連絡している時間内でのご作成をお願いします。**

**一般演題**

**7分以内でご作成ください。**

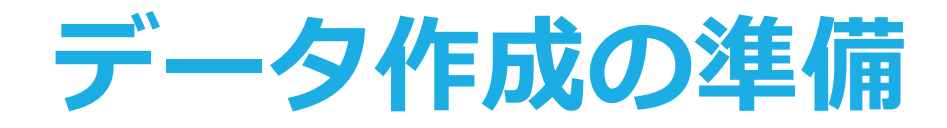

#### **スライドを作る前に確認を**

#### **PowerPointのスライドサイズは「16:9」を推奨致します。**

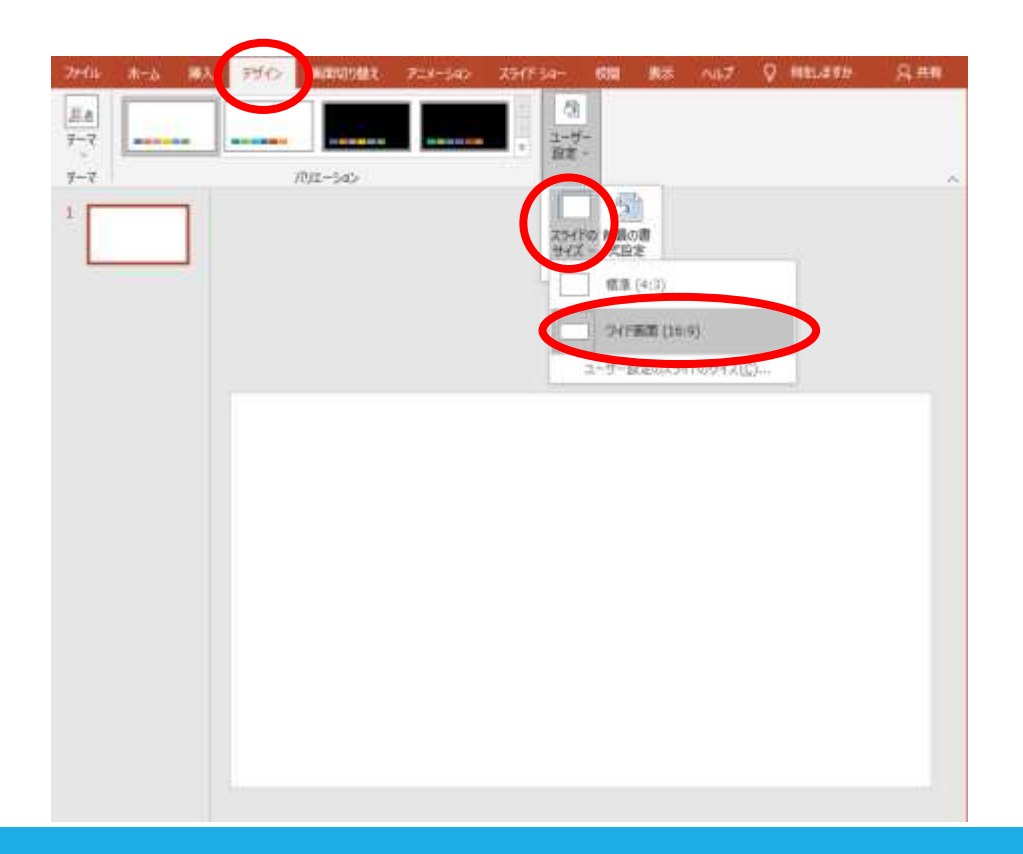

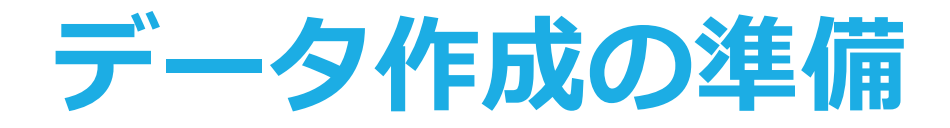

#### **利益相反開示について**

**発表時には、全ての発表者に利益相反の開示が義務付けられます。 発表スライドの2 枚目(タイトルスライドの後)に利益相反の開 示を必ず提示してください。**

**詳細は学会ホームページの下記ページをご参照ください。**

**第62 回日本核医学会学術総会**

**https://www.c-linkage.co.jp/wfnmb2022j/coi-62.html 第42 回日本核医学技術学会総会学術大会 https://www.c-linkage.co.jp/wfnmb2022j/coi-42.html**

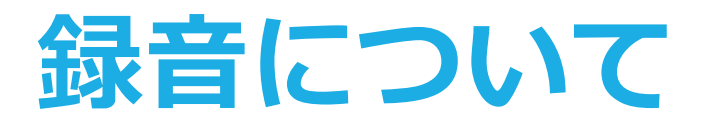

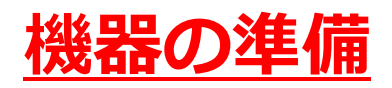

**PowerPointの記録機能を使用して、録音が出来ます。 お使いのPCにマイクが内蔵されていることをご確認ください。 マイクが内蔵されていない場合は、外付けのマイクをご準備く ださい。 録音の際は、極力周りの音が入らないようにしてください。**

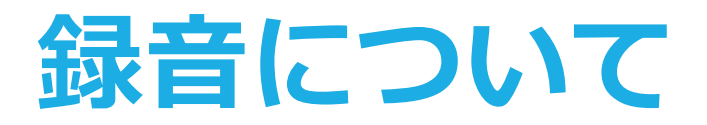

#### **録音の開始(Windows10 Office2019)**

- **.「スライドショー」のタブをクリック**
- **.「スライドショーの記録」をクリック**
- **.「先頭から録音を開始」をクリック**

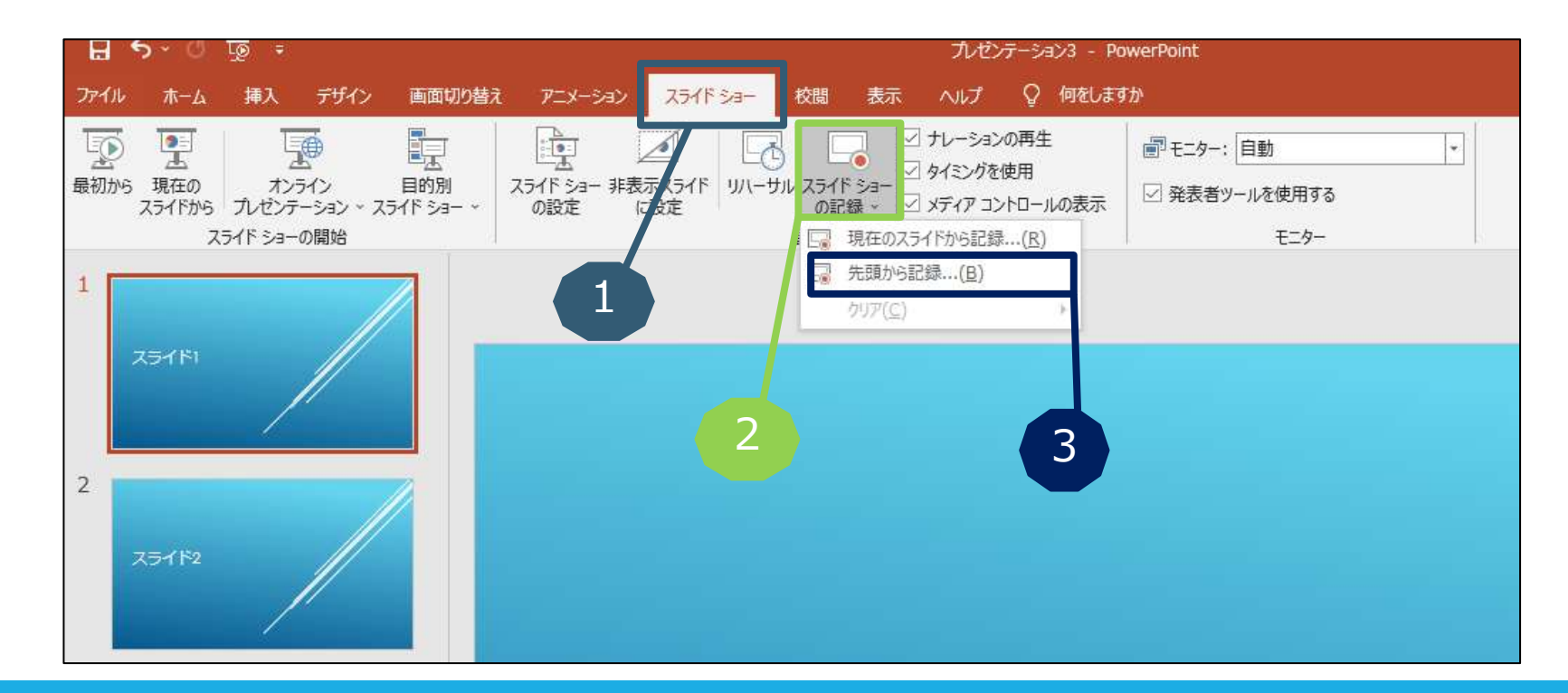

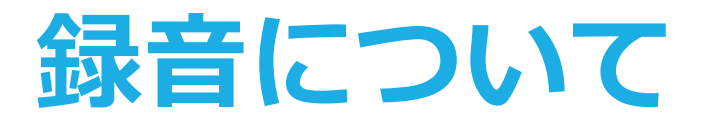

#### **録音の開始(Windows10 Office2019)**

#### **画面左上の「記録」をクリックすると録音が開始されます。**

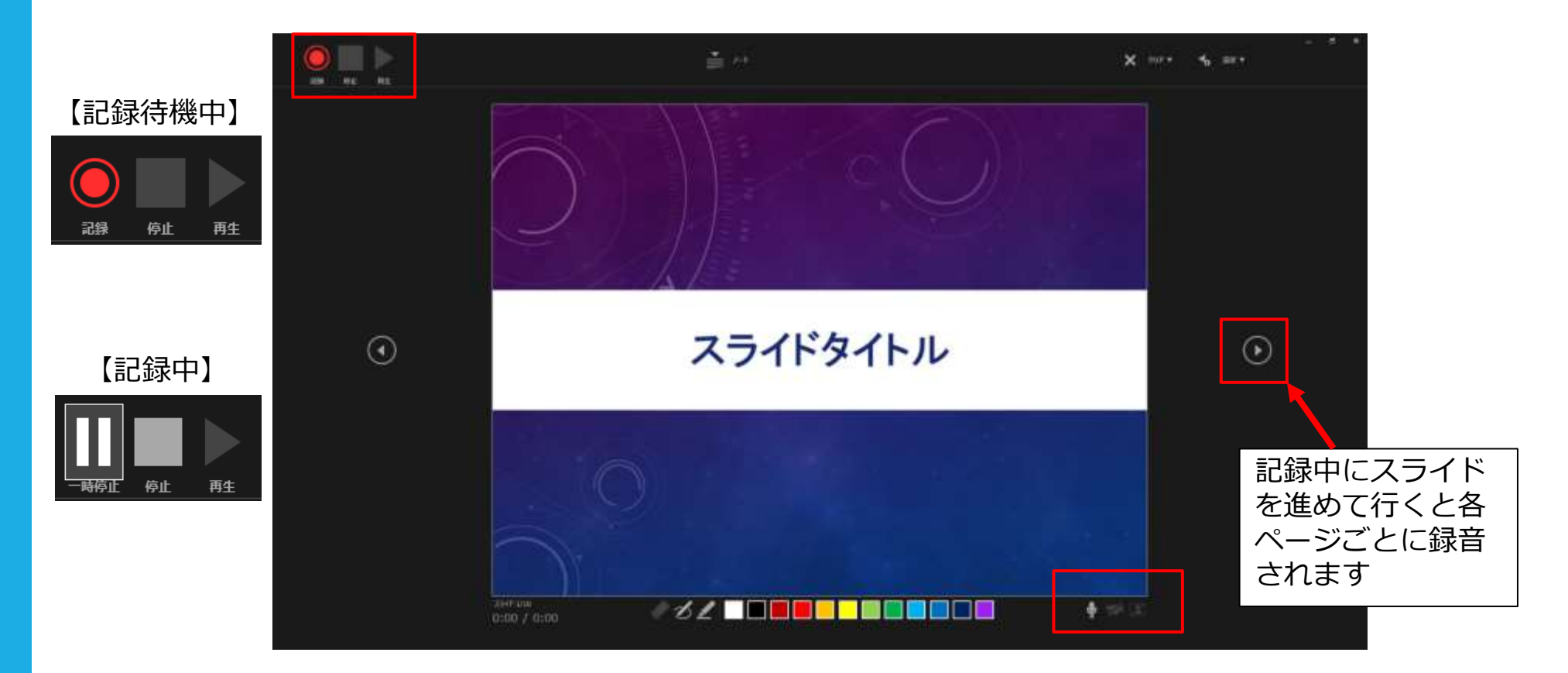

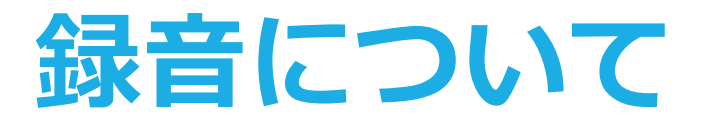

#### **録音の確認・修正(Windows10 Office2019)**

**録音後、スライドショーを開始すると、音声を確認することが出来ます。**

**特定のページのみ修正する場合は、修正したいスライドページを表示した状 態で、「スライドショー」>「スライドショーの記録」>**

**「現在のスライドから記録」の順にクリックしてください。**

**全ての作業が完了しましたら「保存」をしてください。**

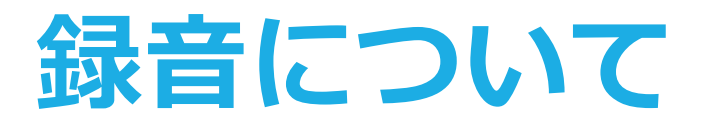

#### **録音の開始(Macintosh Office2019)**

- **1.「スライドショー」のタブをクリック**
- **2.「スライドショーの記録」をクリック**
- **3.「先頭から録音を開始」をクリック**

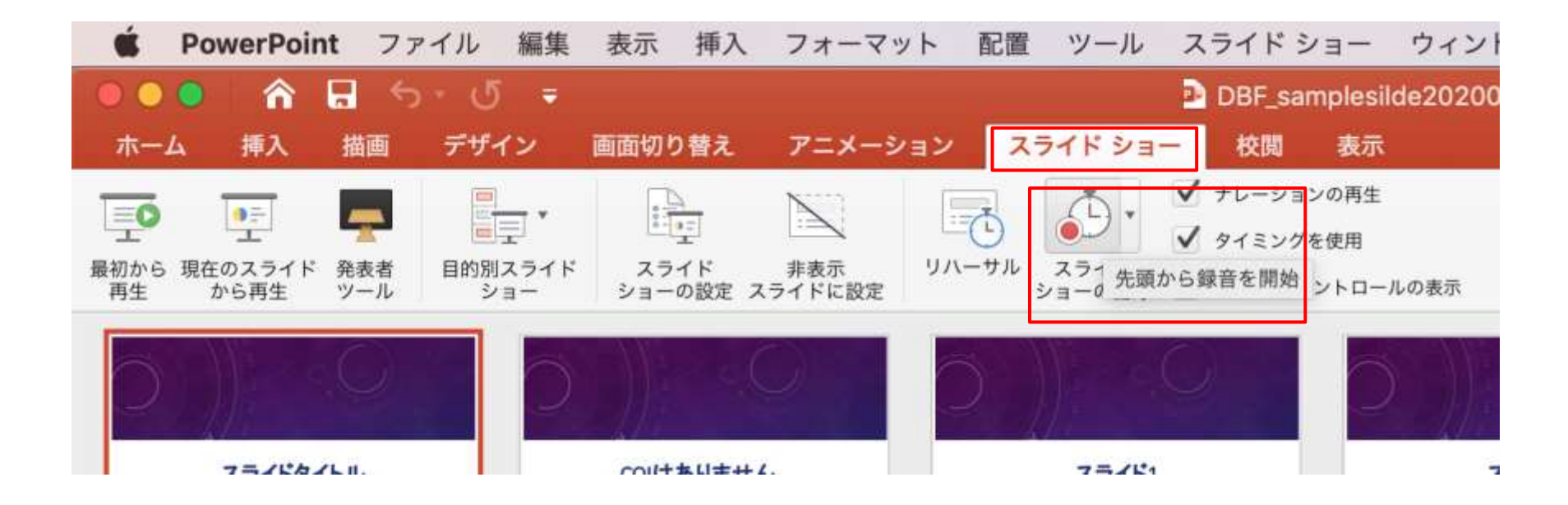

![](_page_9_Picture_0.jpeg)

### **録音の開始(Macintosh Office2019)**

![](_page_9_Figure_2.jpeg)

#### 記録中にスライド を進めて行くと各 ページごとに録音 されます

![](_page_10_Picture_0.jpeg)

#### **録音の終了(Macintosh Office2019)**

**スライドショーを終え、左上の「スライドショーの終了」をクリックすると 「今回のタイミングで保存しますか?」と聞いてきますので「はい」をク リックしてください。**

![](_page_10_Picture_20.jpeg)

![](_page_11_Picture_0.jpeg)

#### **録音の確認・修正(Macintosh Office2019)**

**録音後、スライドショーを開始すると、音声を確認することが出来ます。**

**特定のページのみ修正する場合は、修正したいスライドページを表示した状 態で、「スライドショー」>「スライドショーの記録」>「現在のスライド から記録」の順にクリックしてください。**

**全ての作業が完了しましたら「保存」をしてください。**

# **動画ファイル(mp4)への変換方法**

#### **動画ファイルの作成**

- **全ての作業が完了しましたら、 [保存]をしてください。**
- **[ファイル]→ [エクスポート]→ [ビデオ作成]をクリック してください。**
- **ファイル名は [演題番号.mp4]にて 保存してください。**

![](_page_12_Picture_5.jpeg)